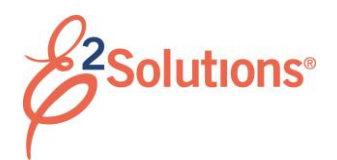

## **Approving Advances**

Approvers review travel advance requests, ensuring that:

- The advance is within travel policy.
- The correct accounts have been selected to fund the advance. You can make funding changes if needed.

See *UG75 – Approving Advances* for more detailed information on this process.

E2 provides access to approver functions through the **My Approvals** tab on the task bar.

1. Click **My Approvals**. The default Pending Approvals list shows all travel documents that are assigned to you for approval.

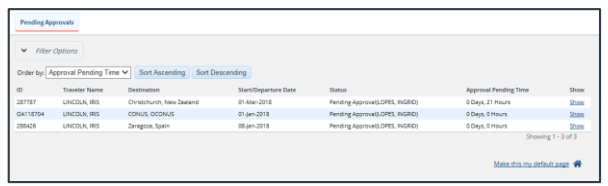

*Figure 1: My Approvals – Pending Approvals tab*

- 2. (Optional) To view a list other than the default, click the **Filter Options** tab. The Filter Options section displays. Select your search criteria and click **Apply Filter**.
- 3. Locate the advance on the list.
- 4. Click the advance's **Show** link to open it. This displays the Advance Summary page. This view of the advance is very similar to what the traveler sees when creating the advance request.

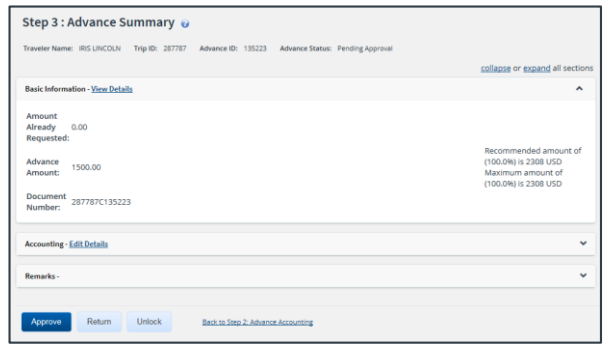

## *Figure 2: Advance Summary — Advance Pending Approval*

- 5. Ensure the advance is locked to you.
	- The advance is locked if the **Unlock** link appears in the Other Actions section.
	- If the **Lock** link is available, the document is not currently locked to any approver. Click **Lock** to continue.
- 6. Use the Summary page to review each section of the advance.
	- If you need to see additional information or make changes to a section, click the **View Details** or **Edit Details** link for that section. You may be allowed to change a document number or account code.
	- Be sure to save any changes before returning to the Summary page.
- 7. Approve, return, or unlock the advance.
	- **Approve** Click **Approve**, and then click **Confirm** to approve the advance. In the case of warnings or errors that result in approval failure, contact your agency's financial system help desk for assistance.
	- **Return to traveler for revision**
		- a. Click **Return**. This displays a Confirm Action window.
		- b. Enter your **Remarks**.
		- c. Click **Confirm**.
	- **Unlock** Click **Unlock** to make the advance available to another approver.

## **Viewing Other Trip-Related Documents**

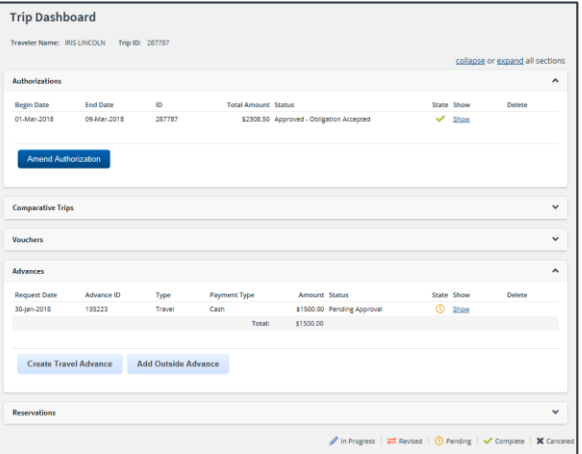

*Figure 3: Trip Dashboard — Advance Pending Approval*

The Trip Dashboard displays a summary of other trip-related documents, including authorizations, vouchers, advances, and reservations associated with your trip. It also displays the status of these documents (e.g., in progress, revised, pending, complete, or canceled).

Click the **Show** link next to a document to view that document.

Release 20.2 – July 2020

E2 Solutions is a trademark of CWT. All other marks are the property of their respective owners.

© 2020 CWT. All rights reserved.